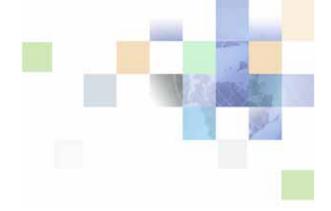

# Accessibility Guide for Siebel Business Applications

Version 7.8 June 2005 Siebel Systems, Inc., 2207 Bridgepointe Parkway, San Mateo, CA 94404 Copyright © 2005 Siebel Systems, Inc. All rights reserved.

Printed in the United States of America

No part of this publication may be stored in a retrieval system, transmitted, or reproduced in any way, including but not limited to photocopy, photographic, magnetic, or other record, without the prior agreement and written permission of Siebel Systems, Inc.

Siebel, the Siebel Iogo, UAN, Universal Application Network, Siebel CRM OnDemand, TrickleSync, Universal Agent, and other Siebel names referenced herein are trademarks of Siebel Systems, Inc., and may be registered in certain jurisdictions.

Other product names, designations, logos, and symbols may be trademarks or registered trademarks of their respective owners.

PRODUCT MODULES AND OPTIONS. This guide contains descriptions of modules that are optional and for which you may not have purchased a license. Siebel's Sample Database also includes data related to these optional modules. As a result, your software implementation may differ from descriptions in this guide. To find out more about the modules your organization has purchased, see your corporate purchasing agent or your Siebel sales representative.

U.S. GOVERNMENT RESTRICTED RIGHTS. Programs, Ancillary Programs and Documentation, delivered subject to the Department of Defense Federal Acquisition Regulation Supplement, are "commercial computer software" as set forth in DFARS 227.7202, Commercial Computer Software and Commercial Computer Software Documentation, and as such, any use, duplication and disclosure of the Programs, Ancillary Programs and Documentation shall be subject to the restrictions contained in the applicable Siebel license agreement. All other use, duplication and disclosure of the Programs, Ancillary Programs and Documentation by the U.S. Government shall be subject to the applicable Siebel license agreement and the restrictions contained in subsection (c) of FAR 52.227-19, Commercial Computer Software - Restricted Rights (June 1987), or FAR 52.227-14, Rights in Data—General, including Alternate III (June 1987), as applicable. Contractor/licensor is Siebel Systems, Inc., 2207 Bridgepointe Parkway, San Mateo, CA 94404.

#### **Proprietary Information**

Siebel Systems, Inc. considers information included in this documentation and in Siebel Business Applications Online Help to be Confidential Information. Your access to and use of this Confidential Information are subject to the terms and conditions of: (1) the applicable Siebel Systems software license agreement, which has been executed and with which you agree to comply; and (2) the proprietary and restricted rights notices included in this documentation.

#### Contents

#### Chapter 1: What's New in This Release

#### **Chapter 2: Getting Started**

Accessibility and Siebel Applications 8

About Standard Interactivity 8

Deployment of Accessibility Features in Standard Interactivity Mode 9

Customizing This Guide 9

Finding More Information 9

#### **Chapter 3: Setting Up Siebel Accessibility Features**

Best Practices for Customization 12

Process of Setting Up Accessibility Features 12

Creating a Second Application Object Manager for Accessibility 13

Adding a Virtual Directory 14

Configuring an Employee Application CFG File for Accessibility 14

Configuring Analytics for Accessibility 15

#### **Chapter 4: Using Siebel Accessibility Features**

About Support for Screen Readers 18

Keyboard Accelerators for Application Accessibility 18

Keyboard Accelerators for Siebel Analytics 19

Navigating Siebel Analytics Dashboards 20

#### Index

What's New in This Release

#### What's New in Accessibility Guide for Siebel Business Applications, Version 7.8

Table 1 lists the changes in this version of the documentation to support release 7.8 of the software.

Table 1. New Product Features in Accessibility Guide for Siebel Business Applications, Version 7.8

| Topic                                                      | Description                                                                                             |  |
|------------------------------------------------------------|----------------------------------------------------------------------------------------------------|--|
| Siebel Analytics Configuration                             | New topic. Provides accessibility setup recommendations for                                             |  |
| See Configuring Analytics for Accessibility on page 15.    | Siebel Analytics dashboards.                                                                            |  |
| Screen Readers                                             | New topic. Describes accessibility support for screen readers.                                          |  |
| See About Support for Screen Readers on page 18.           |                                                                                                    |  |
| Siebel Analytics Keyboard<br>Accelerators                  | New topic. Describes the keyboard accelerators for accessibility that are specific to Siebel Analytics. |  |
| See Keyboard Accelerators for Siebel Analytics on page 19. |                                                                                                    |  |
| Siebel Analytics Dashboards                                | New topic. Describes how to navigate the Siebel Analytics                                               |  |
| See Navigating Siebel Analytics<br>Dashboards on page 20.  | dashboards using keyboard accelerators.                                                                 |  |

### 2 Getting Started

This chapter provides information on the accessibility features available for Siebel applications. It includes the following topics:

- Accessibility and Siebel Applications on page 8
- About Standard Interactivity on page 8
- Deployment of Accessibility Features in Standard Interactivity Mode on page 9
- Customizing This Guide on page 9
- Finding More Information on page 9

#### **Accessibility and Siebel Applications**

Siebel Business employee applications include accessibility enhancements that allow the use of assistive technology hardware and software. These accessibility enhancements are available only in standard interactivity mode.

The topics in this guide describe:

- Differences in standard interactivity and high interactivity functionality
- Additional keyboard accelerators that are helpful when implementing the accessibility enhancements, including accelerators that allow the user to navigate Siebel Analytics dashboards

**NOTE:** Keyboard accelerators are available in both high interactivity and standard interactivity mode. However, accessibility features are available only in standard interactivity.

- How to enable Siebel accessibility features, including:
  - Deployment options
  - Creating a second application Object Manager on the same Siebel Server for use with standard interactivity mode
  - Creating a virtual directory for use with standard interactivity mode
  - Editing an application's configuration file for accessibility in standard interactivity mode
  - Setting up Siebel Analytics dashboards for accessibility

#### **About Standard Interactivity**

Siebel Business Applications accessibility enhancements are available in standard interactivity mode only. The standard interactive client is based on the industry standard HTML tags. These standard HTML tags can be used with both Microsoft and non-Microsoft browsers and Web server technology and on various Windows-based platforms. See *System Requirements and Supported Platforms* on Siebel SupportWeb for specific information on which browsers, Web servers, and platforms are supported for use with standard interactivity mode.

There are some differences in functionality between high interactivity mode and standard interactivity mode. The following functionality is not available in standard interactivity mode:

- Dynamic editing
- Auto complete
- Drag-and-drop function for attachments
- Implicit save
- Client-side validation
- Extensible client framework
- Graphical flow designer

**NOTE:** Graphical flow designer is not available, but the workflow for a business process can be created in standard interactivity mode using standard list and form applets.

# Deployment of Accessibility Features in Standard Interactivity Mode

The most convenient way for most customers to deploy accessibility enhancements is to implement a mixed environment, where standard interactivity and high interactivity modes both reside on the same Siebel Server. A mixed-environment deployment on the same Siebel Server requires creation of a separate instance of the Application Object Manager. The procedures for setting up separate instances of the Application Object Manager and the Siebel application are included in this guide.

If only a small number of users require accessibility enhancements, an alternative to creating a separate instance of the Application Object Manager is to install either a Dedicated Web Client or a Mobile Web Client and then distribute updates to those users. For procedures on installing a Dedicated Web Client or Mobile Web Client, see *Siebel Installation Guide for Microsoft Windows: Servers, Mobile Web Clients, Tools.* 

#### **Customizing This Guide**

This guide is available in Microsoft Word format, to allow your organization to customize it as necessary for users with disabilities.

To request a copy of *Accessibility Guide for Siebel Business Applications* in Microsoft Word format, please contact us either by email or postal mail.

Contact us using postal mail at following address:

Siebel Systems, Inc.

**Technical Publications Department** 

2207 Bridgepointe Parkway

San Mateo, CA 94404-5009

Contact us using email at the following address:

doc@siebel.com.

#### **Finding More Information**

The following sources provide additional information related to accessibility enhancements.

#### Siebel SupportWeb

Siebel SupportWeb provides access to the most-recent update of the *Siebel Bookshelf*. Additional information about how to use Siebel Business Applications accessibility enhancements may also be available on Siebel SupportWeb through Release Notes or Technical Notes.

#### To access additional information on SupportWeb

- 1 Go to http://supportweb.siebel.com, and log in using the email address and password given to you by Siebel Support Services.
- 2 In the Support Search pane, click the appropriate check boxes in the Content Types & Product Versions category.

This category allows searches for information in *Siebel Bookshelf*, Release Notes, Technical Notes, and other documentation.

#### Siebel Bookshelf

The following documents on *Siebel Bookshelf* provide additional useful information for implementing accessibility enhancements:

- Configuring Siebel Business Applications
- Deployment Planning Guide
- Fundamentals

Fundamentals includes a list of basic keyboard accelerators. These keyboard accelerators are available for general use in either high interactivity or standard interactivity mode and can be used with accessibility features in addition to those described in Keyboard Accelerators for Application Accessibility on page 18.

- Siebel Installation Guide for Microsoft Windows: Servers, Mobile Web Clients, Tools
- Siebel System Administration Guide

#### **System Requirements and Supported Platforms**

*System Requirements and Supported Platforms* on Siebel SupportWeb describes the hardware and software requirements for Siebel Business Applications, Siebel Tools, Siebel Server, and ancillary and supported third-party software.

#### **Technical Notes**

Technical Notes include information about specific topics related to implementation, configuration and usage of Siebel Applications. Siebel support staff continues to revise and expand this collection of notes to include new information that is of use to you.

#### **Release Notes**

Release Notes address known product issues so that the latest, highest quality software is available to Siebel customers.

# Setting Up Siebel Accessibility Features

This chapter provides information on how to set up and configure accessibility features for Siebel applications. It includes the following topics:

- Best Practices for Customization on page 12
- Process of Setting Up Accessibility Features on page 12
- Creating a Second Application Object Manager for Accessibility on page 13
- Adding a Virtual Directory on page 14
- Configuring an Employee Application CFG File for Accessibility on page 14
- Configuring Analytics for Accessibility on page 15

#### **Best Practices for Customization**

When customizing screens, views, and applets for accessibility, it is important to understand the differences between standard interactivity and high interactivity functionality and to also avoid conflicts between the code and assistive technology applications. For a description of differences between standard interactivity and high interactivity modes, see About Standard Interactivity on page 8.

To create customizations that support accessibility features, consider the following best-practice guidelines:

- **Define Edit Mode.** For custom list applets, make sure to define an Edit Mode for each applet Web template, because the standard HTML document is not editable. A customer cannot perform an edit or query unless the Edit Mode template is included in the repository.
- Register custom bitmaps and add alternative text. Register any custom bitmaps in Siebel Tools and add alternative text (Alt Text). For example, the Company Information bitmap on the screen should have alternative text associated with the bitmap so that screen readers can identify and read appropriate text for bitmaps or icons.
- **Do not use the hard wrap HTML attribute.** Do not use wrap=hard as the value for the HTML Attribute property of the Control object type, because the wrap=hard attribute causes problems with screen readers.
- Avoid creating DHTML, HTML image maps, and Java applets. DHTML, HTML image maps, and Java applets can be misread by screen readers and other assistive technology software. Use standard HTML, if possible. If DHTML is necessary, full testing should be performed.

For further information on configuration requirements and options, see *Configuring Siebel Business Applications*.

### Process of Setting Up Accessibility Features

Enabling accessibility features requires completion of the following tasks:

- 1 Determine which deployment approach to use. This guide assumes that most customer implementations will deploy high and standard interactivity in a mixed environment on the same Siebel Server.
- 2 Perform deployment tasks, based on deployment approach selected. Unless a high number of users require accessibility enhancements, customer sites typically deploy both high interactivity applications and standard interactivity accessibility enhancements on the same Siebel Server.

If you are deploying high and standard interactivity on the same Siebel Server, you must perform the following tasks:

Define the second instance of the Application Object Manager.
See Creating a Second Application Object Manager for Accessibility on page 13.

- **b** Set up a virtual directory on the Web Server (or SWSE).
  - See Adding a Virtual Directory on page 14.
  - The Application Object Manager can support only one instance of the CFG file. If you are deploying a separate instance of the Application Object Manager to support accessibility, then define the instance and set up a virtual directory on SWSE.

**NOTE:** It is not necessary to define a second instance of the Application Object Manager for Dedicated or Mobile Web Client deployments or for mixed-environment deployments where high and standard interactivity do not reside on the same Siebel Server.

- **Modify the application CFG file.** The application CFG file must be modified to set accessibility and standard interactivity parameters, regardless of the deployment option chosen.
  - If you are deploying standard interactivity on the same Siebel Server where high interactivity mode is deployed, modify the CFG file associated with the Application Object Manager set up in Task 2.
  - If you are deploying standard interactivity through a Dedicated or Mobile Web Client, perform this task in a client-side file associated with the appropriate application (such as Call Center), and then distribute that CFG file to the Siebel installations on the client machines.

For the procedure that applies to all deployment options, see Configuring an Employee Application CFG File for Accessibility on page 14.

4 (Optional) Configure Siebel Analytics Dashboards. If you are deploying Siebel Analytics with assistive technology, modify the instanceconfig.xml file to facilitate dashboard navigation. Best practice recommendations are also provided if you plan to create or modify dashboards. See Configuring Analytics for Accessibility on page 15.

# Creating a Second Application Object Manager for Accessibility

After successfully installing the Siebel Server and Web server, system administrators can configure a new Application Object Manager so that an employee application with accessibility enhancements can be tested and deployed in standard interactivity mode.

**CAUTION:** It is recommended that you contact Siebel Technical Support when creating a second instance of the Application Object Manager on the same Siebel Server.

#### To create a second application Object Manager

- 1 Using Siebel Server Manager, copy an existing Application Object Manager.
- 2 Rename the copy.

For example, rename the copy CallCenter\_2.

See *Siebel System Administration Guide* for best practice recommendations when creating defined components.

#### **Adding a Virtual Directory**

Siebel Installation Guide for Microsoft Windows: Servers, Mobile Web Clients, Tools includes in-depth information on how to add a virtual directory.

#### To set up an accessibility configuration

Add a virtual directory named *application name\_si* in the Web server.

# Configuring an Employee Application CFG File for Accessibility

Enabling accessibility features requires setting up a separate CFG file for use with standard interactivity.

#### To configure an employee application for accessibility

- 1 Set up a Siebel Server following standard procedures.
  - See Siebel System Administration Guide for additional instructions.
- 2 Navigate to siebsrvr\bin\language\ and create a new CFG file (for example, the uagent.cfg file for Siebel Call Center) by copying an existing one.
- 3 Modify the new CFG file.
  - a Rename the copy (for example, uagent\_2.cfg).
  - **b** Change the following parameters in your configuration file in the SWE section:

```
HighInteractivity = FALSE
```

ExtendedKeyboard = TRUE

c Add the following additional lines in your configuration file in the SWE section:

```
ApplicationStyle = EmployeeFacing
```

Accessi bl eEnhanced = TRUE

Di sabl eSI Tabl ndex= TRUE

4 If you are deploying standard interactivity and high interactivity on the same Siebel Server, modify the eapps.cfg to add application name\_si as the Web server directory. You can copy the [/application name\_language] section and make changes in it.

```
[/application name_si]
```

ConnectString = siebel://GATEWAY\_NAME: 2320/siebel/SCCObj Mgr\_si/SIEBEL\_SERVER\_NAME

5 Restart the Siebel Server and Gateway Server.

#### **Configuring Analytics for Accessibility**

If you have a preconfigured Webcat for Analytics, it is recommended that you set up the dashboards so that they are organized in a less visual manner to make navigation easier for the visually impaired. Administrators may want to consider creating separate dashboards for use with assistive technology such as JAWS, rather than using preconfigured dashboards.

#### **Best Practice Recommendations**

When configuring or creating dashboards, consider the following best-practice recommendations:

- Refrain from using charts and tickers, because they are not supported.
- Reduce the interactivity and the complexity of reports. For example, restrict the number of prompts and drop-down menus, do not use the drill-inline feature for sections, and configure tables to show as many rows as possible.
- Remove report links that are not useful for the visually impaired. This includes links such as Modify the Report, and Add to Briefing Book, and might also include the Printing and Downloading options.
- Restrict access to Analytics Administration screens, as they are not supported.

#### **Optional Analytics Settings**

The following settings are not required, but are recommended for accessibility.

■ DashboardMaxBeforeMenu. When more than 15 dashboard names are available for display, Siebel Analytics creates a drop-down list of the dashboards from which users can choose. By modifying the Siebel Analytics Web configuration file instanceconfig.xml file, you can change the number of dashboard names to show before a drop-down list appears. This modification makes it easier for users of assistive technology to navigate the dashboard list.

Modify the following entry in the instanceconfig.xml file. The minimum value is 1.

<DashboardMaxBeforeMenu>1000</DashboardMaxBeforeMenu>

The instanceconfig.xml file can be found in the following location: \SiebelAnalyticsData\Web\config\instanceconfig.xml

■ **DashboardInlineLoad.** Setting DashboardInlineLoad to false turns off *inline* loading of content on dashboards, and facilitates screen reading by assistive technology. When this value is set in the instanceconfig.xml file, whenever an action is performed on the dashboard, the entire page is refreshed rather than the content changing dynamically.

Modify the following entry in the instanceconfig.xml file. The default is true.

<DashboardInlineLoad>false/DashboardInlineLoad>

The instanceconfig.xml file can be found in the following location:

\SiebelAnalyticsData\Web\config\instanceconfig.xml

For more information on editing the instanceconfig.xml file, see *Siebel Analytics Web Administration Guide*.

# Using Siebel Accessibility Features

This chapter provides information on using the accessibility features with for Siebel Business Applications. It includes the following topics:

- About Support for Screen Readers on page 18
- Keyboard Accelerators for Application Accessibility on page 18
- Keyboard Accelerators for Siebel Analytics on page 19
- Navigating Siebel Analytics Dashboards on page 20

#### **About Support for Screen Readers**

Siebel Accessibility allows screen reader programs such as JAWS to read fields, articulate messages and alerts, provide query results and describe the options in drop-down lists in Siebel Business Applications and Siebel Analytics.

In addition, the user can edit the fields in application form, and navigate the sections and tables in the Siebel Analytics Dashboards. If the user just wants to read the contents of fields in the application, the user can manipulate the computer's arrow keys to navigate from field to field, and the screen reader provides an audible description the field's contents. If the user wants to read and edit the contents of a form's fields, the tab key is used for navigation, because screen readers support edits in tab mode. The screen reader provides an audible message when a blank or read-only data field is encountered.

A message window also appears after each page refresh is complete. When a message occurs, the focus of the application changes to the message, and the message is automatically read by the screen reader. When the user acknowledges the message by pressing ENTER, the application's focus returns to the last active screen or view.

Using a the standard keyboard shortcut (CTRL+SHIFT+3), users can ascertain the number of records returned by a query, or navigate the menu drop-down list to access the Record Count option. For more information on using queries and keyboard shortcuts, see *Fundamentals*.

# **Keyboard Accelerators for Application Accessibility**

The keyboard shortcuts in Table 2, which are available in both high interactivity and standard interactivity mode, provide additional functionality beyond the shortcuts listed in *Fundamentals*. These shortcuts can be used with the accessibility enhancements that are available only in standard interactivity mode.

Some commands may be available through more than one shortcut, depending on your configuration.

**NOTE:** The Go to CTI toolbar and Go to Message Broadcast Bar shortcuts work in standard interactivity mode only if the parameter Accessi bl eEnhanced = TRUE is set in the SWE section of the configuration file.

| Table 2. | Additional | Keyboard | Accelerators |
|----------|------------|----------|--------------|
|          |            |          |              |

| Action                | Accelerator  | Comment                                                 |
|-----------------------|--------------|---------------------------------------------------------|
| Go To Next Applet     | CTRL+SHIFT+] | Shifts focus to the first anchor of the next applet     |
| Go To Previous Applet | CTRL+SHIFT+[ | Shifts focus to the first anchor of the previous applet |
| Go to Next Frame      | CTRL+SHIFT+= | Shifts focus to the next frame in the screen            |
| Go To Previous Frame  | CTRL+SHIFT++ | Shifts focus to the previous frame in the screen        |

Table 2. Additional Keyboard Accelerators

| Action                         | Accelerator     | Comment                                       |
|--------------------------------|-----------------|-----------------------------------------------|
| Go To Show Menu                | CTRL+SHIFT+V    | Places focus on the Show menu                 |
| Go to CTI toolbar              | SHIFT+F2        | Sets focus to the CTI toolbar frame           |
| Go to Message Broadcast<br>Bar | SHIFT+F3        | Sets focus to the Message Broadcast Bar frame |
| Siebel Back                    | ALT+LEFT ARROW  | Executes the Siebel back function             |
| Siebel Forward                 | ALT+RIGHT ARROW | Executes the Siebel forward function          |

# **Keyboard Accelerators for Siebel Analytics**

The keyboard shortcuts in Table 3 can be used to navigate Siebel Analytics dashboards. See Navigating Siebel Analytics Dashboards on page 20 for step-by-step navigation procedures.

**NOTE:** Before using the key combinations to navigate the dashboard, you must first disable the virtual PC cursor. The virtual PC cursor should be enabled at other times.

Table 3. Siebel Analytics Keyboard Accelerators

| Action                                           | Accelerator   | Comments                                                                                                    |
|--------------------------------------------------|---------------|----------------------------------------------------------------------------------------------------|
| Focus on the page tabs                           | CTRL+SHIFT+F2 | Navigates to the first dashboard listed on the page, typically the user's personal dashboard (My Dashboard).                          |
| Focus on the first dashboard link                | CTRL+SHIFT+F3 | Navigates to the first page in the current dashboard.                                                                                 |
| Move backward through sections on dashboard page | CTRL+SHIFT+U  | Navigates to the previous section of content in the dashboard. Navigation is from right to left, and then up.                         |
| Move forward through sections on dashboard page  | CTRL+SHIFT+I  | Navigates to the next section of content in the dashboard. Navigation is from left to right, and then down.                           |
| Move backward through elements of section        | CTRL+SHIFT+F7 | Navigates to the previous item within a section of content. If the section is aligned horizontally, navigation is from right to left. |
| Move forward through elements of a section       | CTRL+SHIFT+F8 | Navigates to the next item within a section of content. If the section is aligned horizontally, navigation is from left to right.     |

#### **Navigating Siebel Analytics Dashboards**

The following procedures describe how to navigate the Siebel Analytics dashboard using keyboard shortcuts. When Forms mode is turned on, dashboards in Analytics are displayed in a table for reading. Before you begin, make sure your screen reader is in Forms (edit) mode, or the TAB key is enabled.

#### To navigate through a Siebel Analytics dashboard using keyboard accelerators

- 1 Use the Web browser to navigate to Siebel Analytics.
- 2 At the Login screen, turn on Forms Mode, and log in.

The user is navigated to the first dashboard.

- 3 Navigate to the desired dashboard.
  - a Press CTRL+SHIFT+F3 to move the focus to the first dashboard link.
  - **b** Press TAB until the application is focused on the desired dashboard.
  - c Press ENTER.

The browser changes to the selected dashboard. Verify that Forms mode is on.

- 4 Navigate to desired page.
  - a Press CTRL+SHIFT+F2 to move the focus to the page tabs.
  - b Press TAB until you are focused on the desired dashboard page.
  - c Press ENTER.

The browser changes to the selected page. Verify that Forms mode is on.

- 5 Press CTRL+SHIFT+I to move forward through the dashboard sections until the focus is on the desired dashboard section.
- 6 Navigate to the desired table within the section, by pressing CTRL+SHIFT+F8, until the focus is on the desired table.

#### To navigate within a table

- 1 Turn Forms mode off.
- 2 Navigate using the table navigation keys in your assistive technology application.
- 3 Use ALT+CRTRL+ up arrow, down arrow, and left and right arrow to navigate within a table.

For more information on setting up and using Siebel Intelligent Dashboards, see *Siebel Analytics User Guide*.

#### Index

| Α                                             | E                                    |
|-----------------------------------------------|--------------------------------------|
| accelerators 18, 19                           | employee application                 |
| accessibility                                 | configuring CFG file 14              |
| configuring CFG file 14                       | enabling accessibility features 9    |
| enhancements 8                                | process flow 12                      |
| keyboard accelerators 18                      | enhancements                         |
| Siebel Analytics keyboard accelerators 19     | accessibility 8                      |
| support for screen readers 18                 |                                      |
| using keyboard accelerators to navigate       | G                                    |
| Siebel Analytics 20                           | guide                                |
| accessibility features                        | customizing 9                        |
| enabling 12                                   | -                                    |
| adding                                        | 1                                    |
| virtual directory 14                          | interactivity                        |
| Analytics accessibility                       | standard 8                           |
| dashboard navigation keyboard accelerators 19 |                                      |
| application object manager                    | К                                    |
| creating 13                                   | keyboard accelerators 18, 19         |
| Greating 10                                   | Reyboard accelerators 10, 17         |
| В                                             | Р                                    |
| best practices                                | process flow                         |
| customization 12                              | enabling accessibility features 12   |
| 2401011112411011                              | chabing accessibility reatures 12    |
| С                                             | S                                    |
| configuring CFG file for accessibility 14     | screen readers 18                    |
| customization                                 | shortcuts 18, 19                     |
| best practices 12                             | Siebel Analytics navigation 20       |
| customizing this guide 9                      | standard interactivity 8             |
|                                               | enabling accessibility features 9    |
| D                                             | second application object manager 13 |
| directory                                     | ,,                                   |
| adding virtual 14                             | V                                    |
| 200g (40)                                     | virtual directory                    |
|                                               | adding 14                            |
|                                               | adding 17                            |